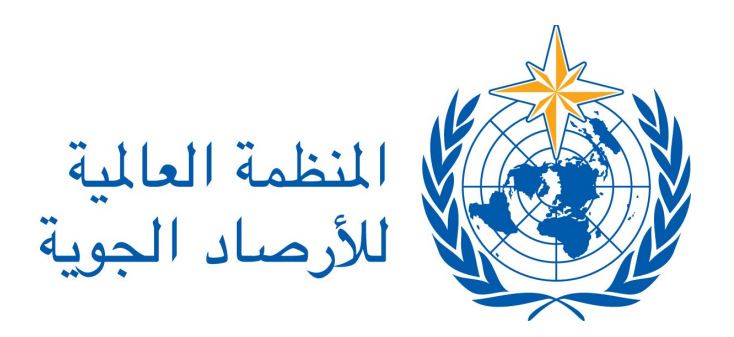

الدورة الثالثة للجنة خدمات وتطبیقات الطقس والمناخ والخدمات والتطبیقات الھیدرولوجیة والبحریة والخدمات والتطبیقات البیئیة ذات الصلة

*(SERCOM-3)*

**اختبار التصویت**: من 4 آذار/ مارس 2024 الساعة 15:00 إلى 6 آذار/ مارس 2024 الساعة 23:59 (بتوقیت بالي)

━

**التصویت في أثناء الدورة**: 8 آذار/ مارس 2024 الساعة 15:30 (بتوقیت بالي)

━

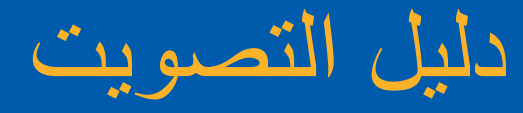

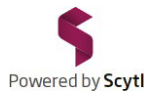

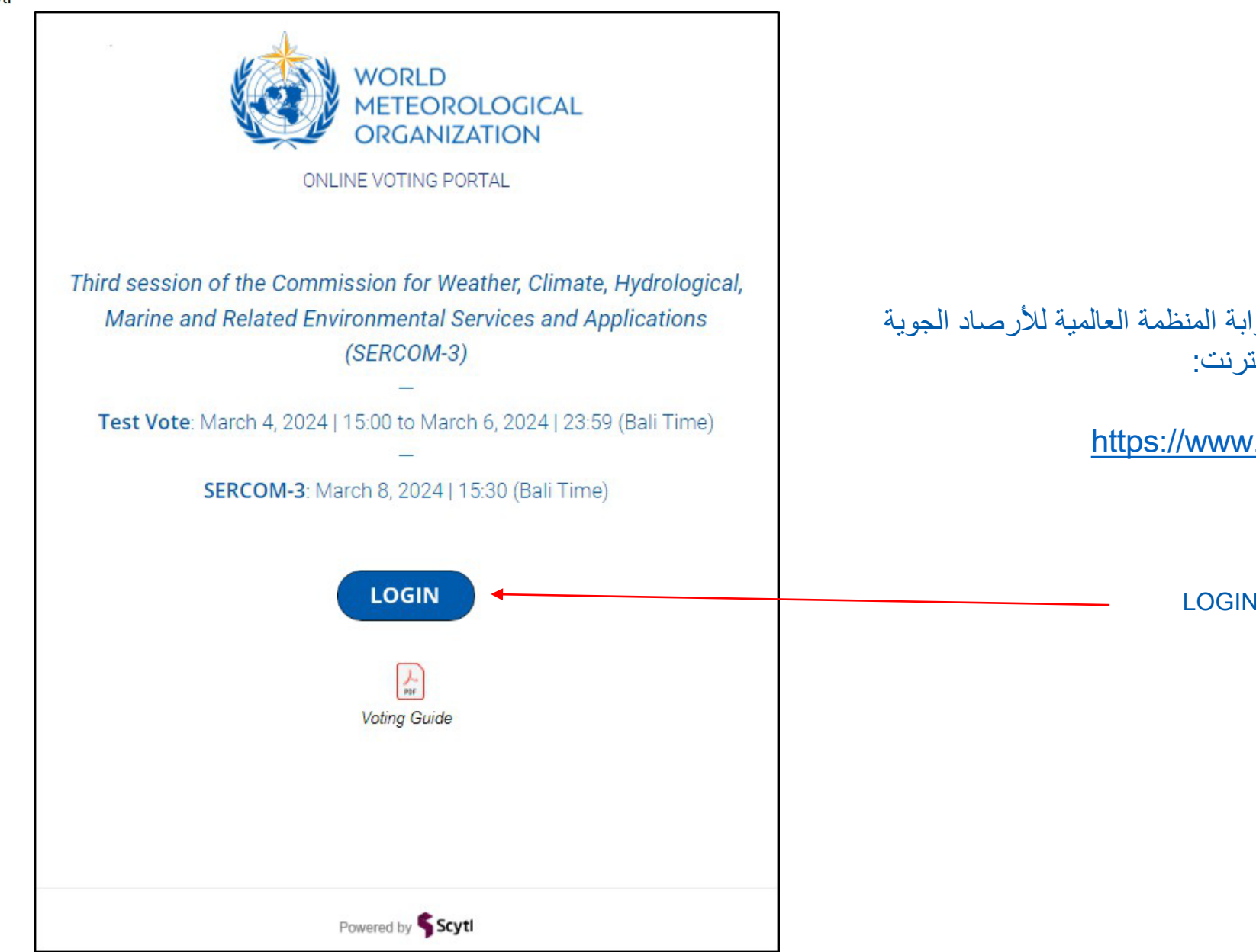

#### ُرجى النقر على الرابط التالي للوصول إلى بوابة المنظمة العالمیة للأرصاد الجویة .1 ی للتصویت عبر الإنترنت:

#### <https://www.civiciti.com/ww/wmo>

━

2. يُرجى النقر على LOGIN

━

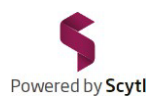

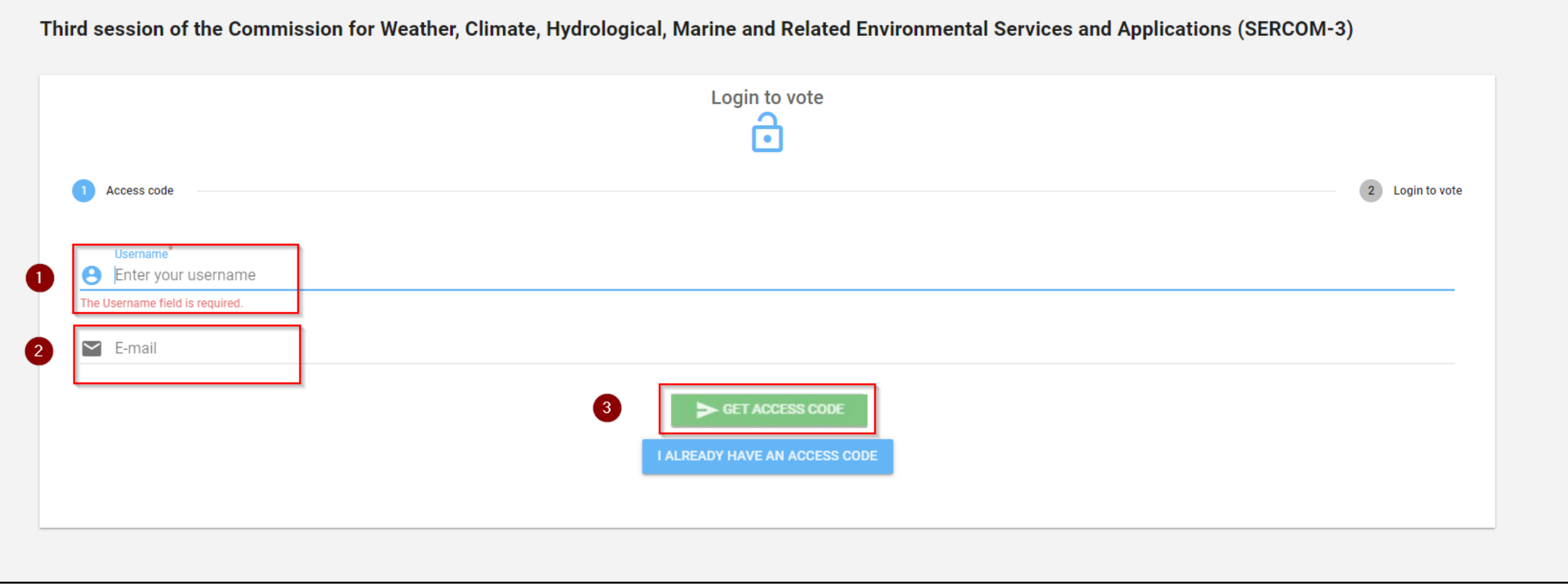

-1 أدخل اسم المستخدم │ -2 أدخل البرید الإلكتروني │ -3 انقر على CODE ACCESS GET

یرجى التأكد من عدم إدخال أي مسافة مخفیة في كلا الحقلین.

ُرسل إلیكم رسالة إلكترونیة تحمل رمز المشاركة، وإذا كنتم لا ترون ھذه الرسالة في صندوق البرید الوارد بعد بضع دقائق، ست فيُرجى التحقق من صندوق البريد غير المرغوب فيه (هذه الرسالة مرسَلة من: <u>noreply@civiciti.com</u>)

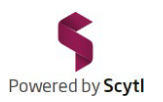

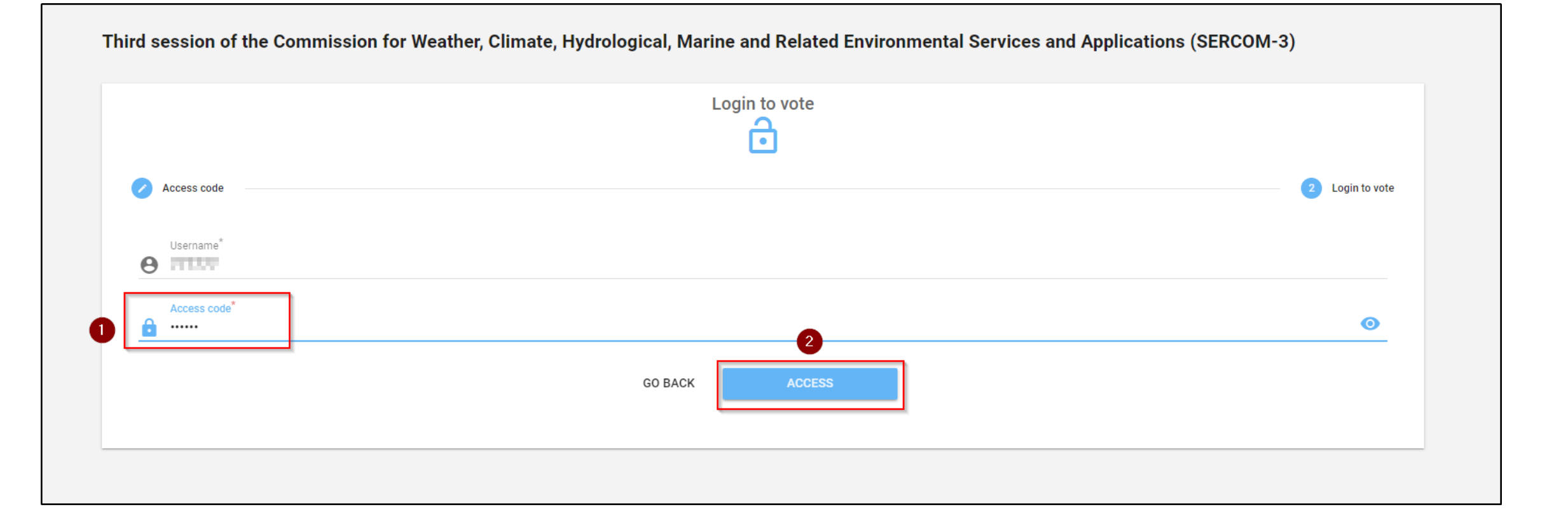

-1 **أ**دخل رمز المشاركة المستلم عبر البرید الإلكتروني │ -2 انقر على ACCESS

یقوم النظام خلال لحظات بمصادقتكم وتوجیھكم إلى بوابة التصویت.

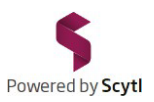

### تعرض صفحة جدول الأعمال البنود المختلفة التي یتعین التصویت علیھا.

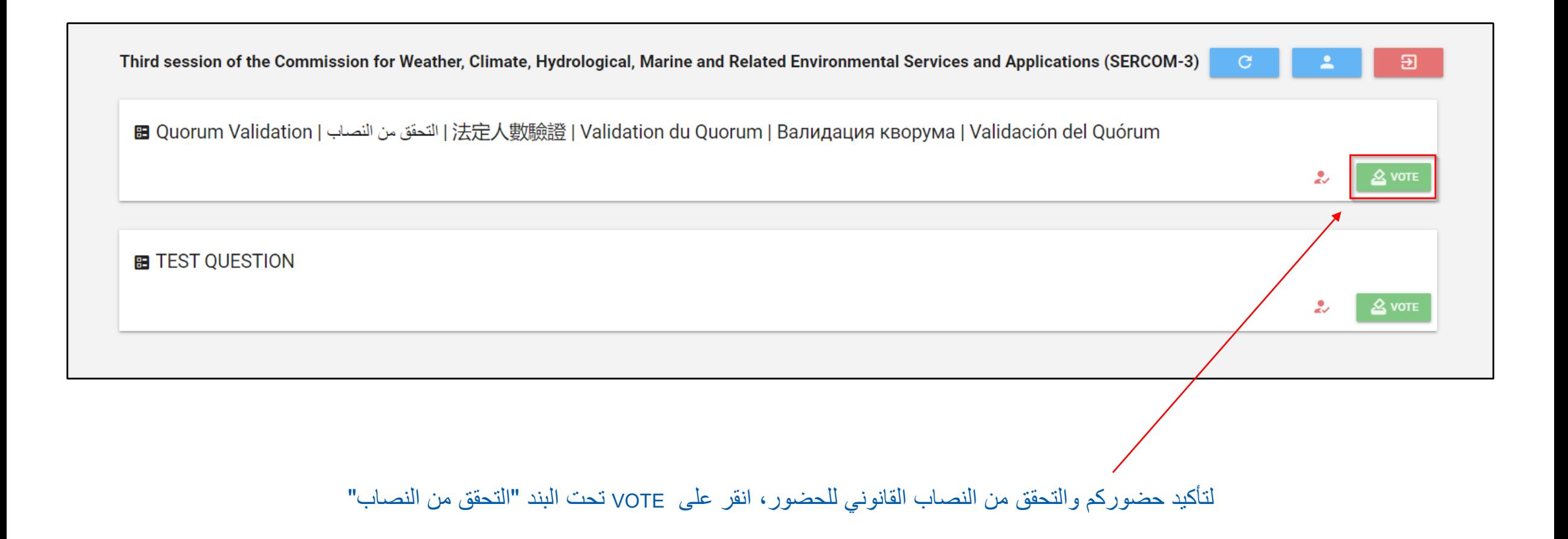

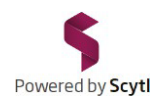

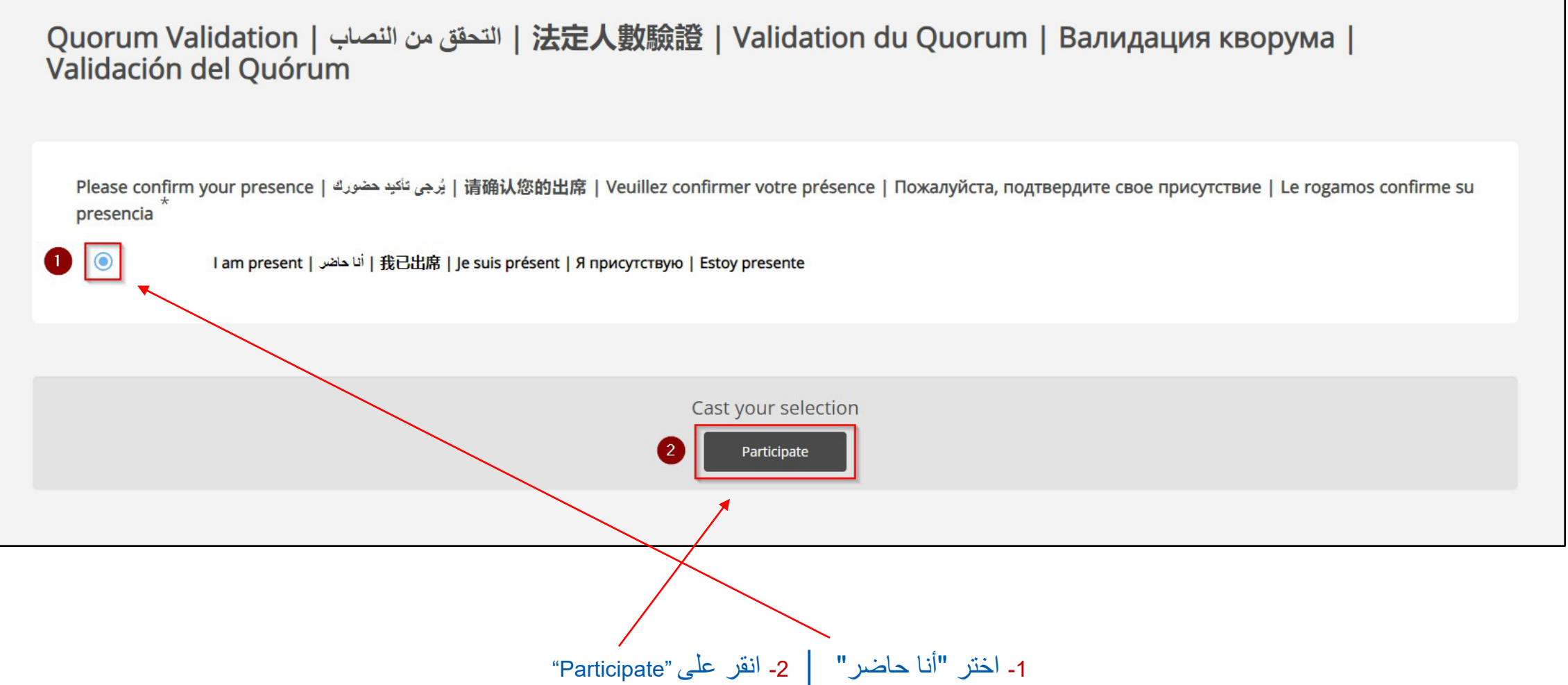

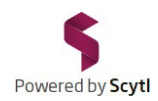

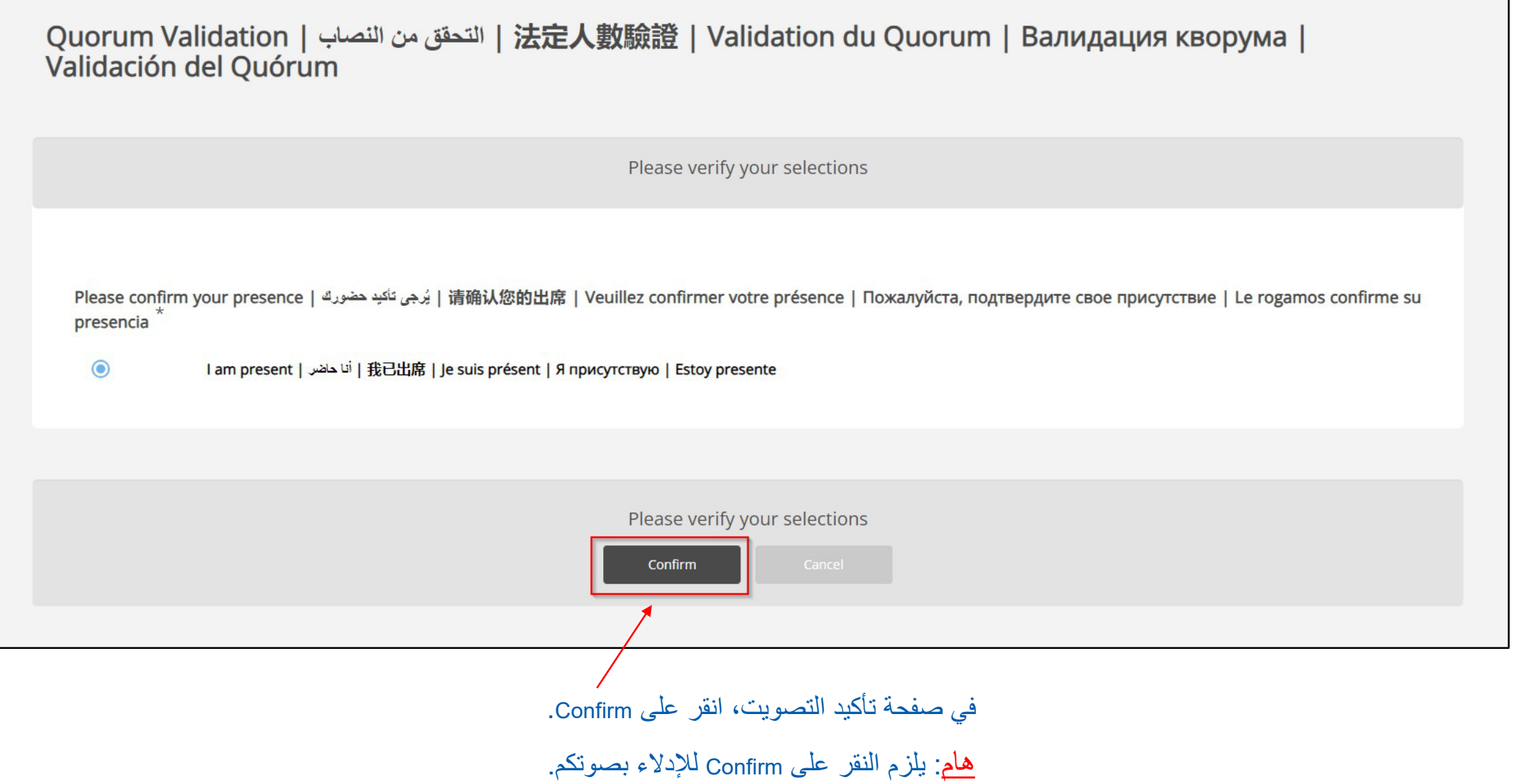

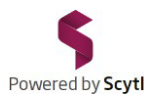

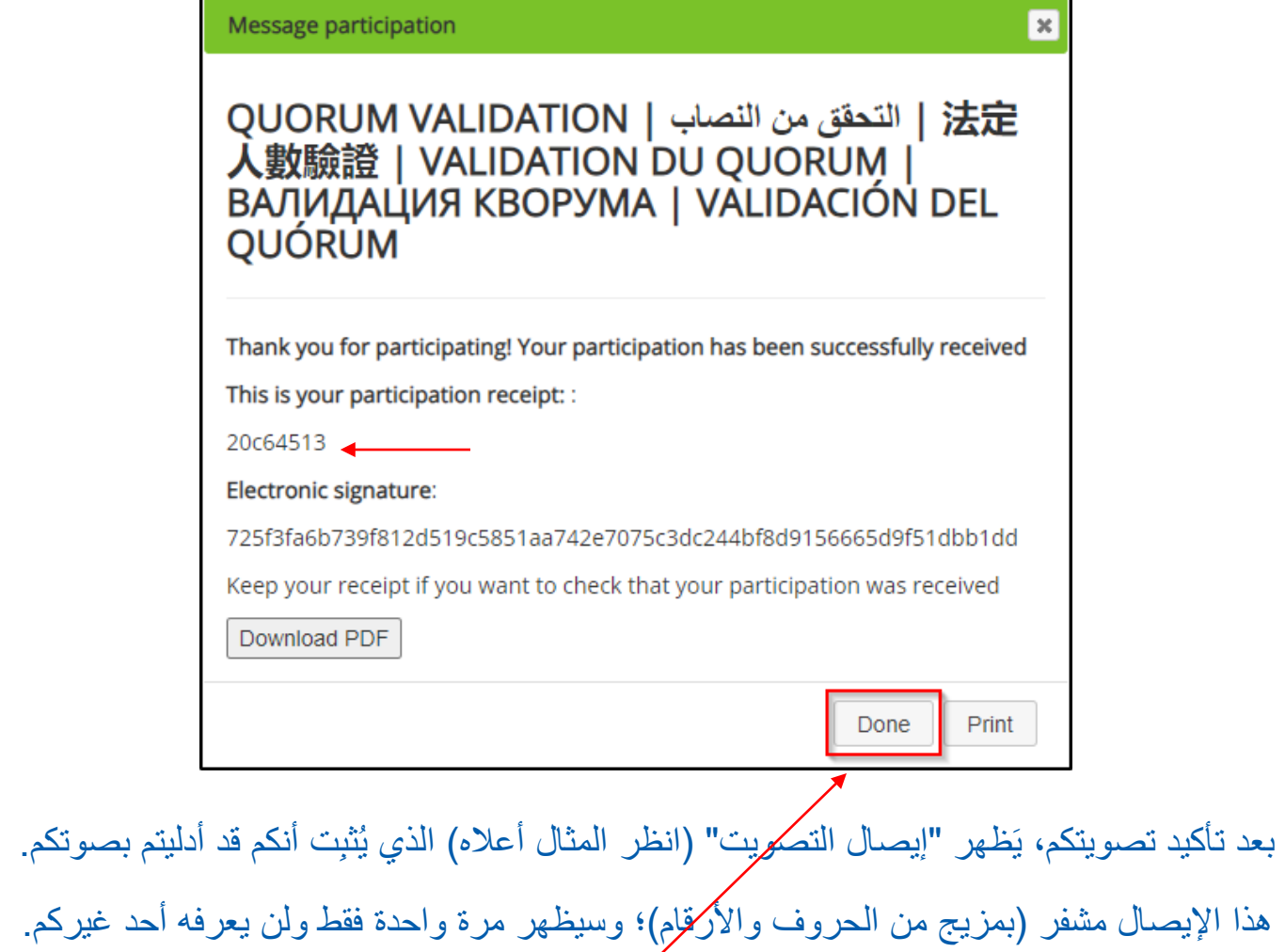

ویمكنكم طباعتھ أو حفظھ على جھازكم.

ُرجى النقر على Done. ی

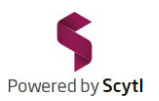

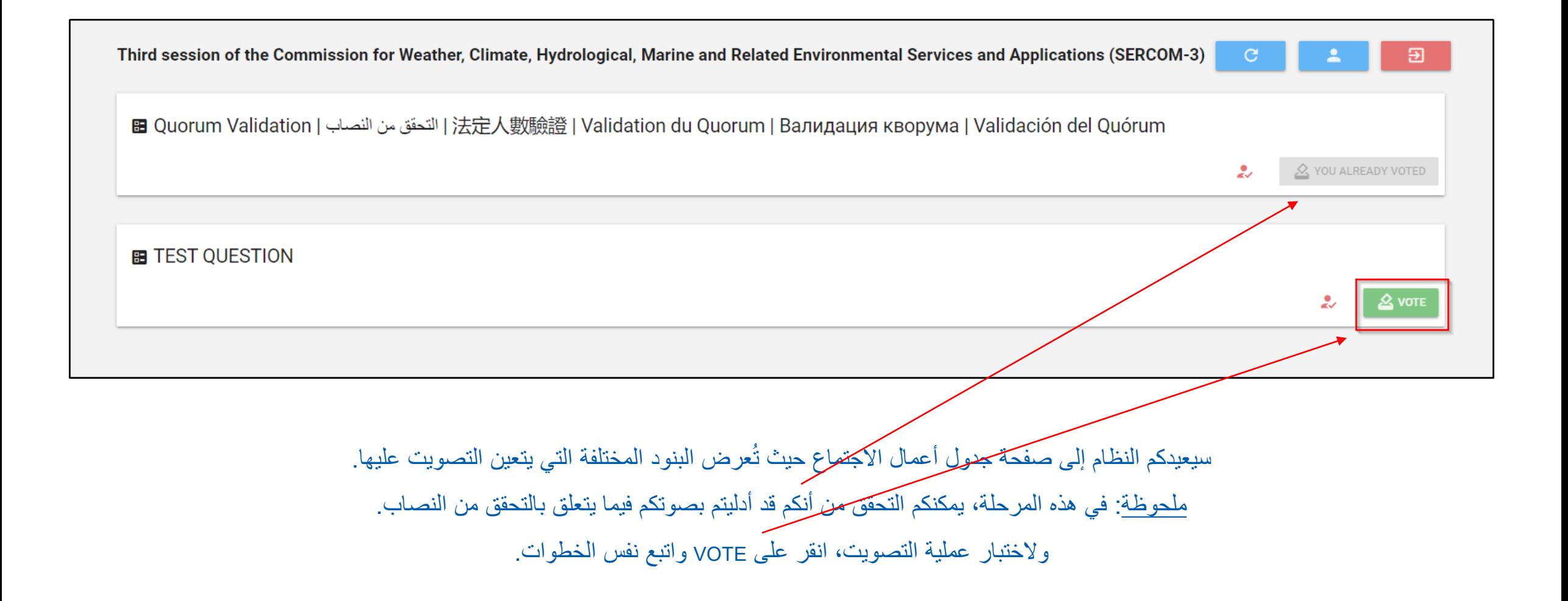

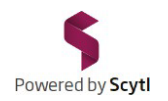

Г

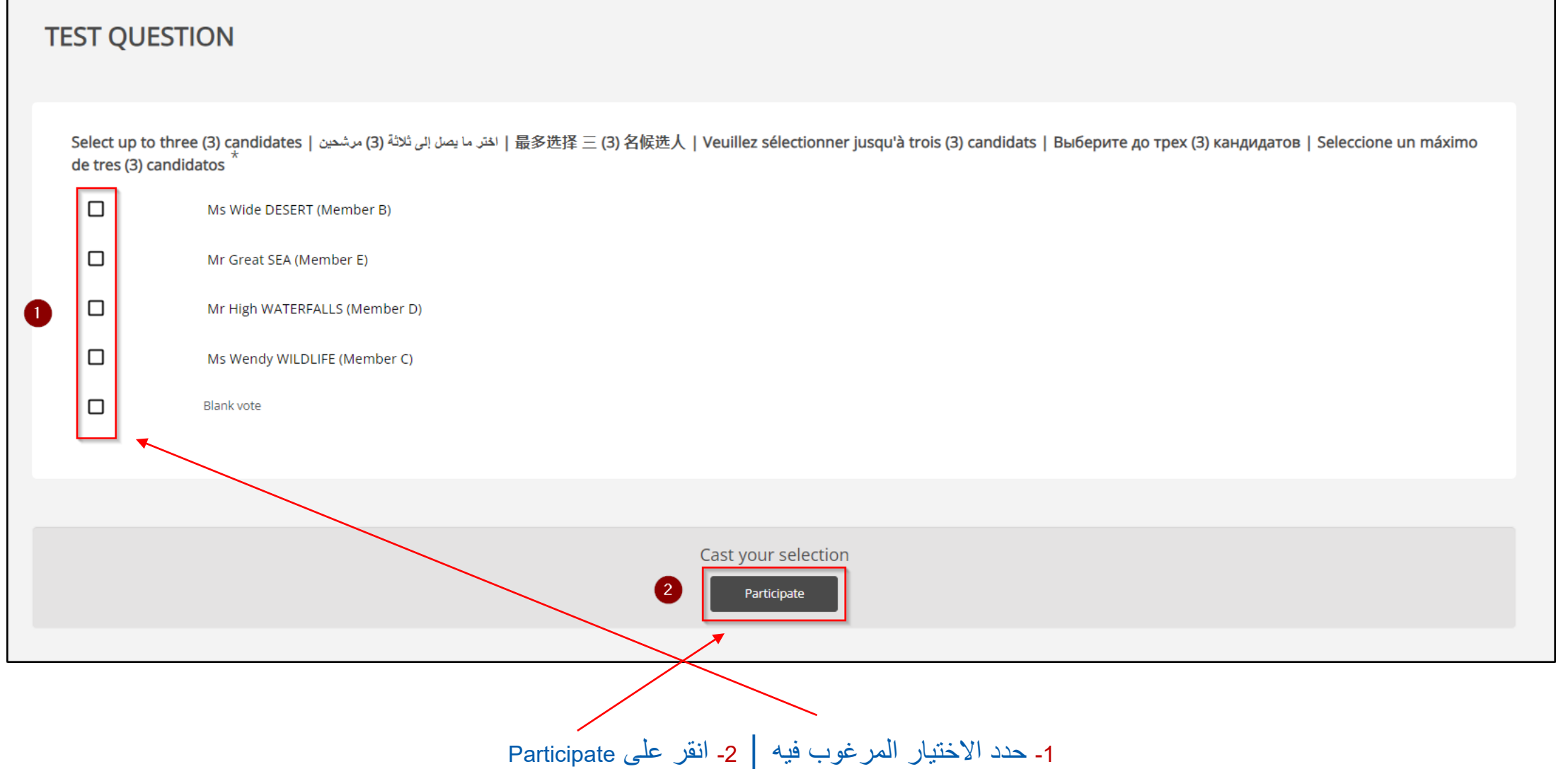

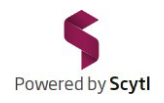

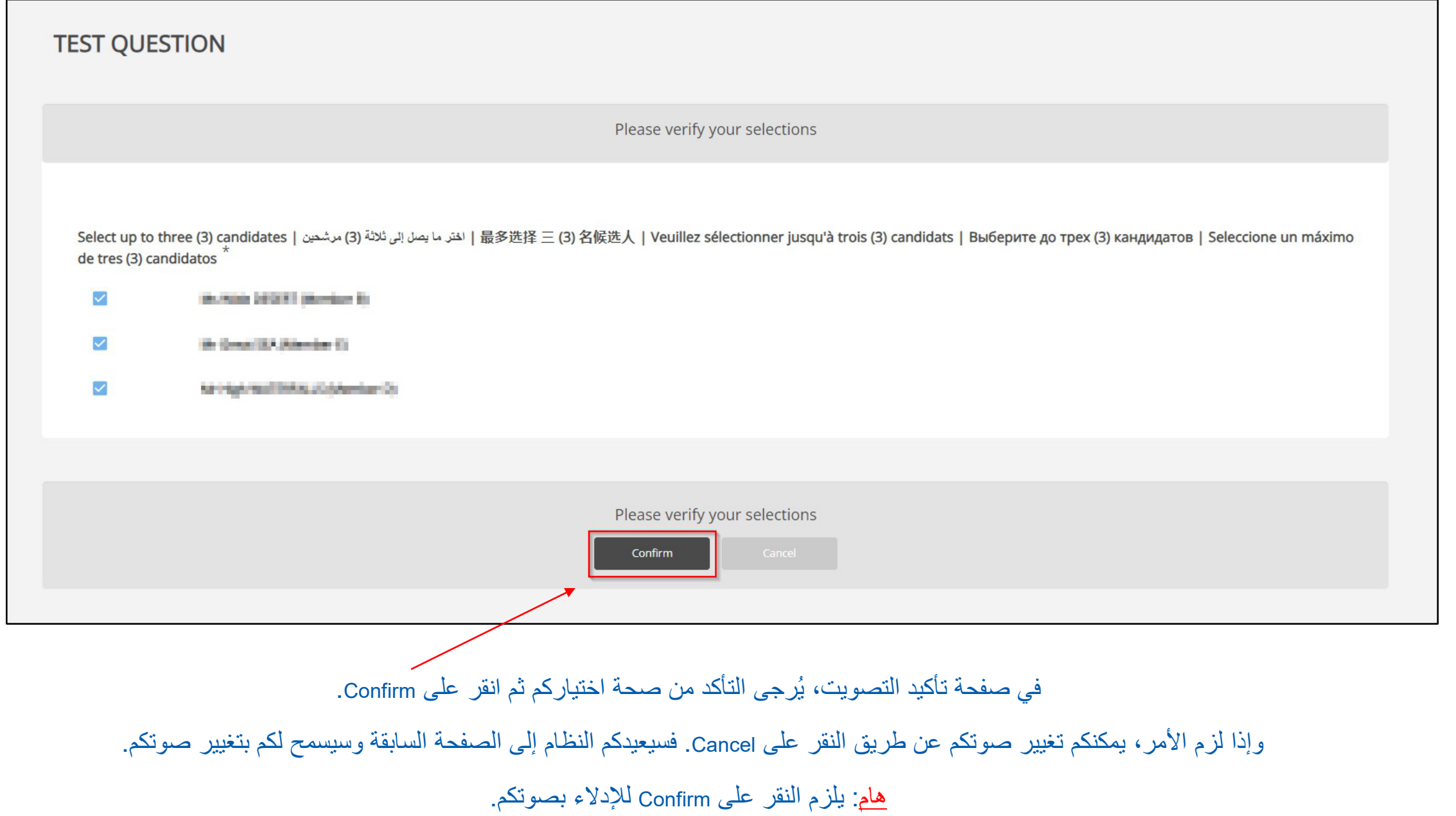

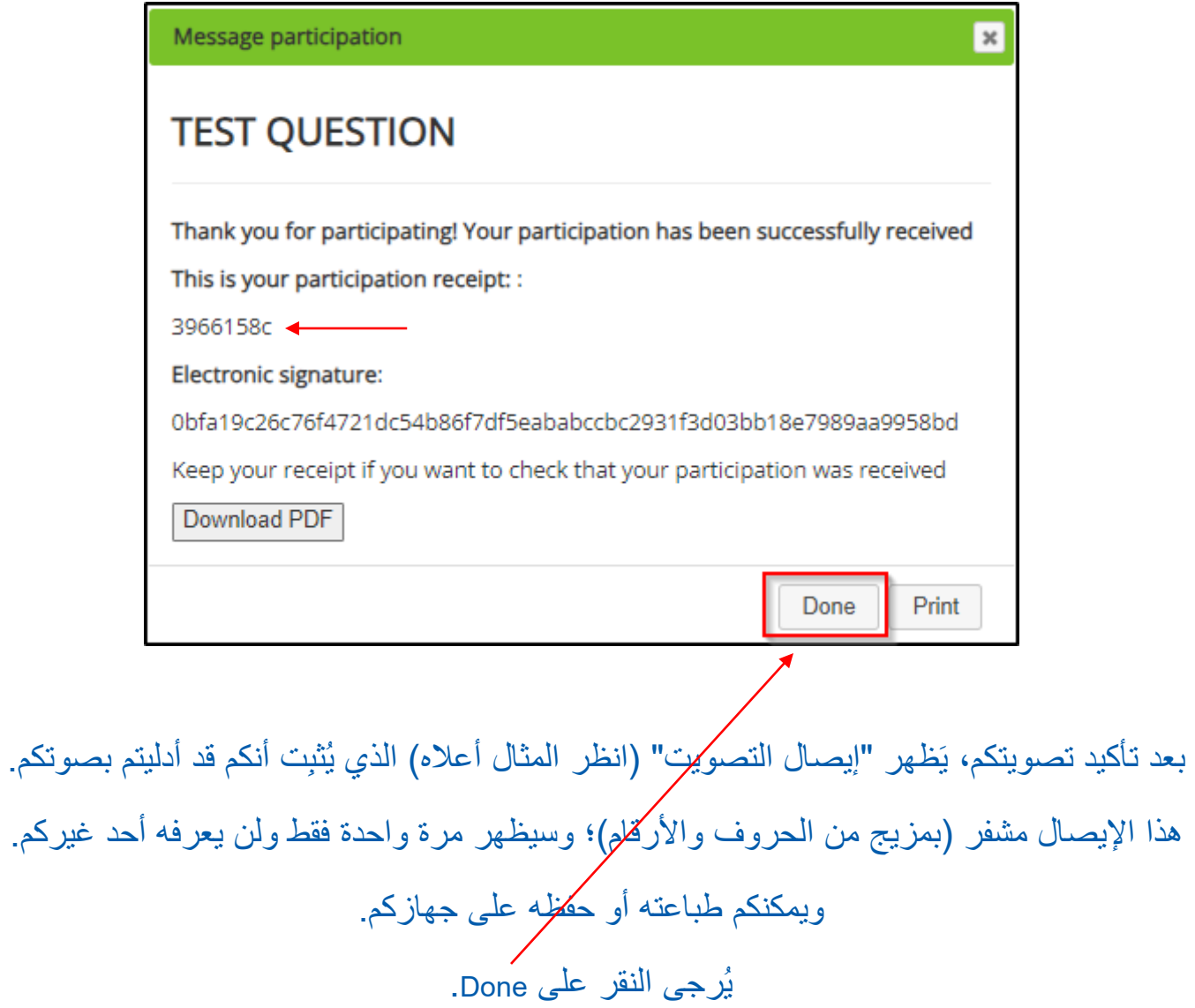

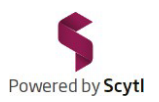

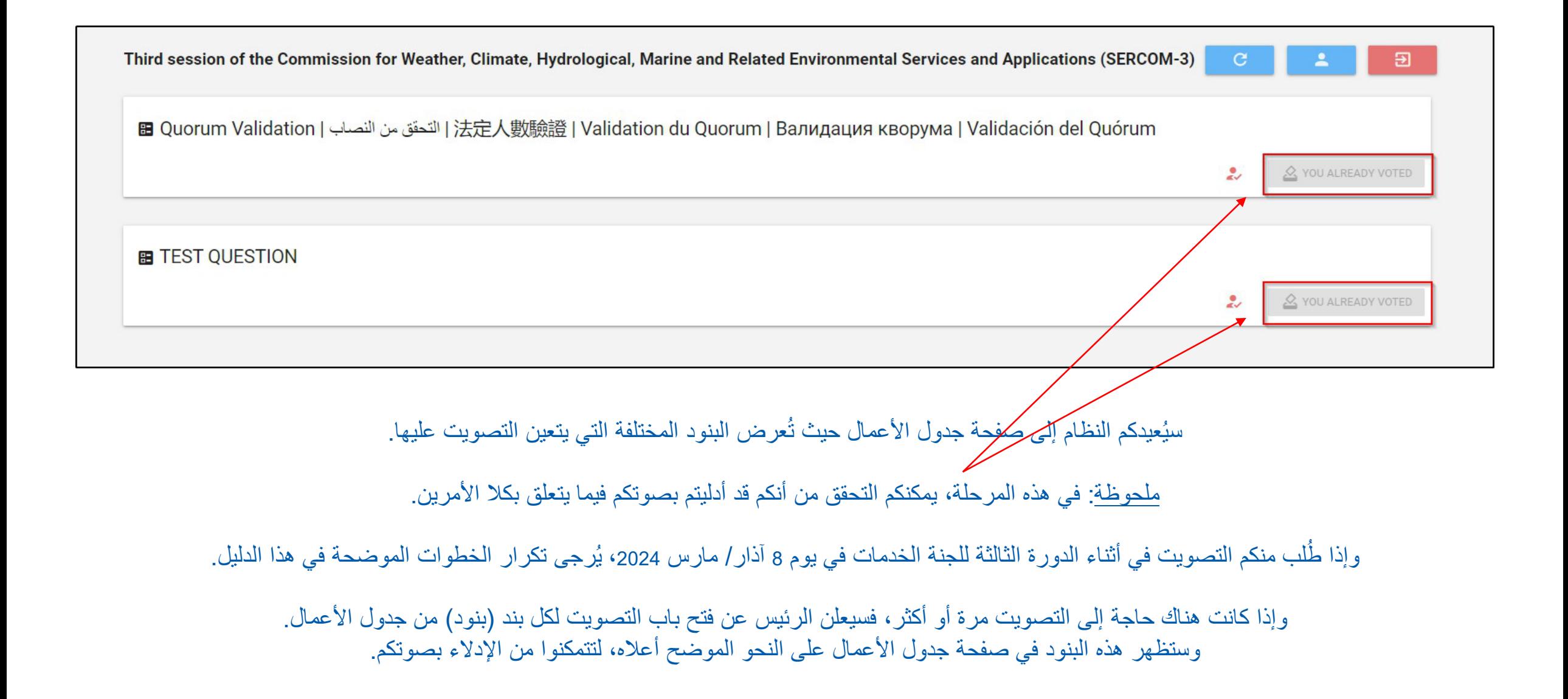

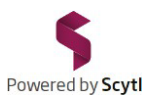

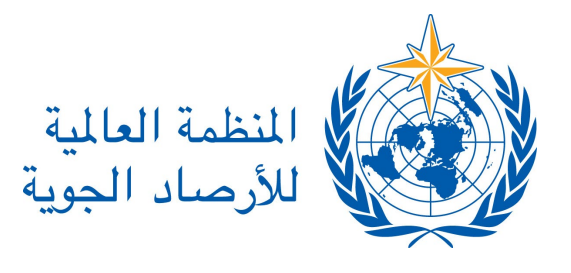

# للحصول على تجربة تصویت مثالیة (لمنع الصعوبات المحتملة فیما یتعلق بمتصفحكم):

.1 استخدم أحدث إصدار من متصفح الإنترنت:

Google Chrome / Mozilla Firefox / Microsoft Edge :Windows التشغیل نظام

Safari / Google Chrome / Mozilla Firefox / :MacOS التشغیل نظام Microsoft Edge

> ًملحوظة*:* لم یعد المتصفح *Explorer Internet* مدعوما

.2 احذف السجل التاریخي لمتصفحكم (عن طریق حذف ملفات ذاكرة التخزین المؤقت (cache) وملفات تعریف الارتباط (cookies))

توضیح: تستخدم بعض متصفحات الإنترنت، من قبیل Chrome Google، ملفات ذاكرة التخزین المؤقت وملفات تعریف الارتباط لتخزین معلومات من مواقع الإنترنت. ویؤدي حذف ھذه الملفات إلى إصلاح بعض المشكلات، من قبیل المشكلات المتعلقة بتحمیل المواقع أو تنسیقھا.

## .3 الإجراءات :

.1 افتح متصفح الإنترنت Chrome على جھازكم.

.2 في أعلى یمین الصفحة، انقر على

- .3 انقر على History < History
- 4. على الیسار، انقر على محو بیانات التصفح (Clear Browsing Data)
	- 5. في أعلى الصفحة، اختر جميع الفترات (All periods)
- .6 اختر المربعین المقابلین لـ "ملفات تعریف الارتباط وبیانات المواقع" (data site and Cookies (و"الصور وملفات ذاكرة التخزین المؤقت" (Images and cached files)

.7 انقر على محو البیانات (Data Clear(

شكراً لكم على مشاركتكم!

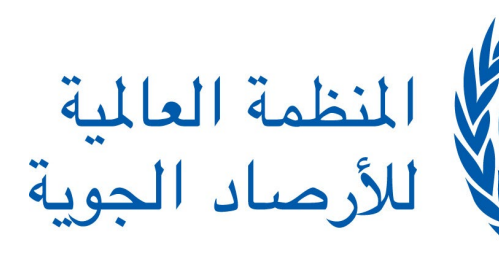

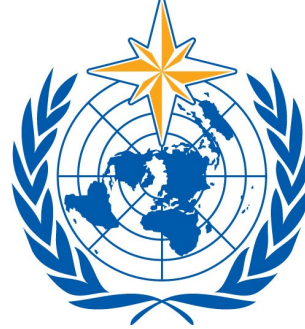